# **GUIDE UTILISATEUR**

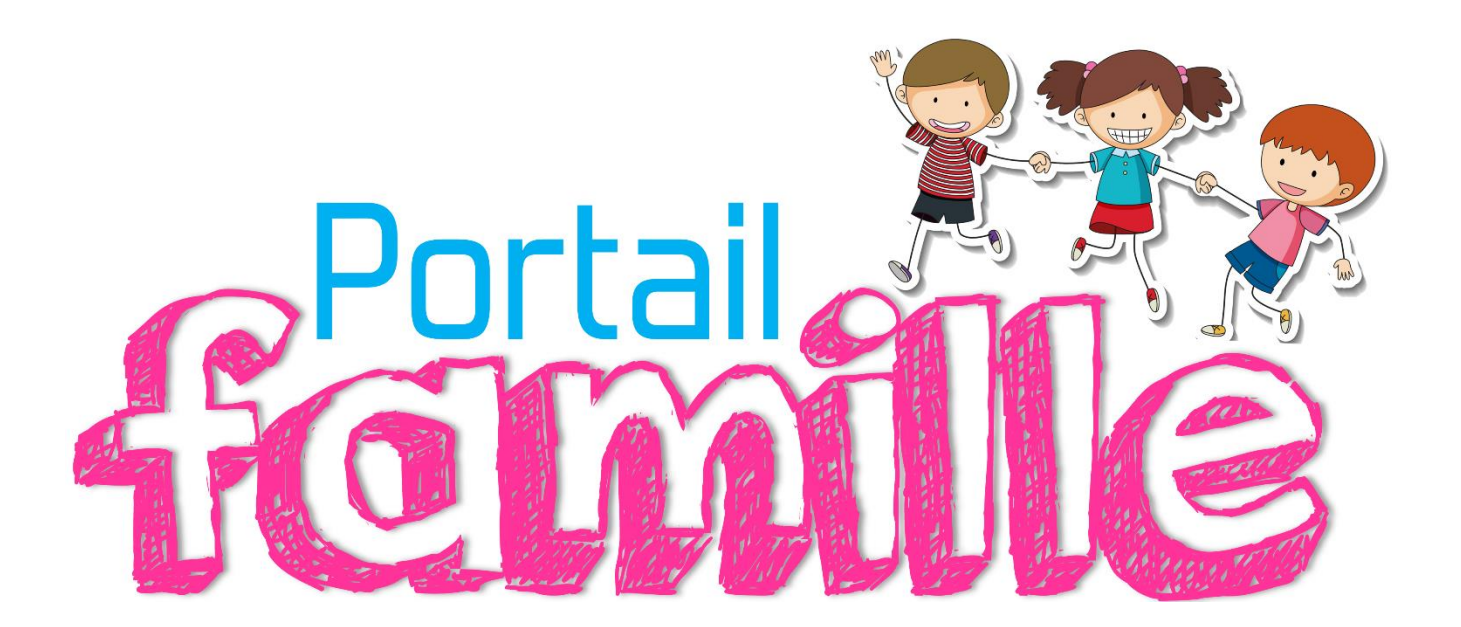

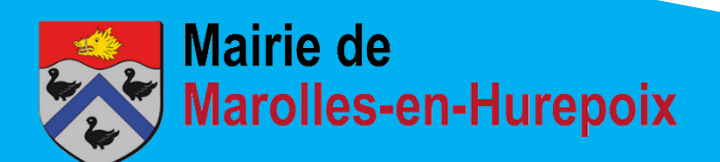

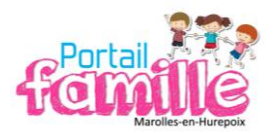

# **SOMMAIRE**

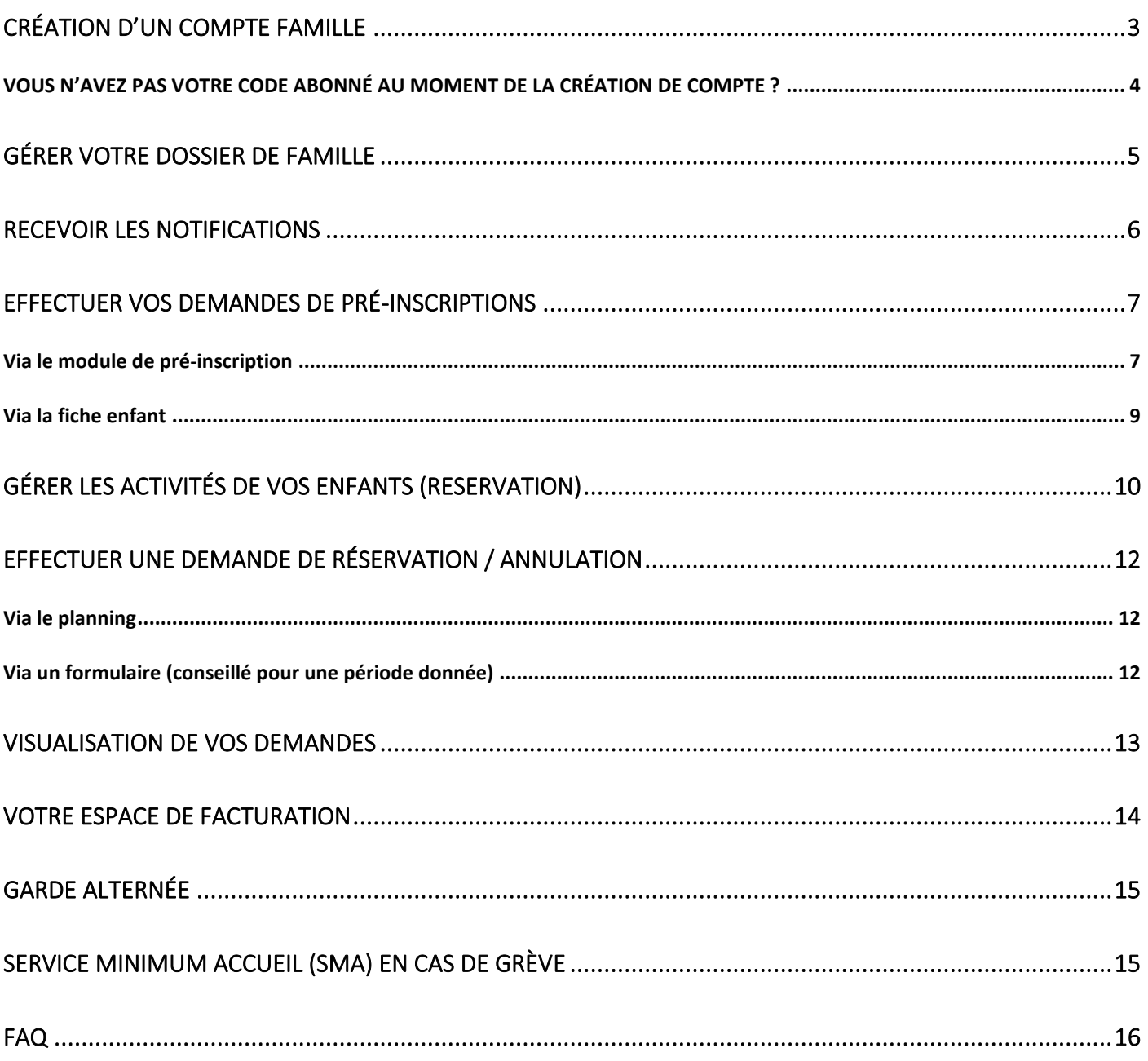

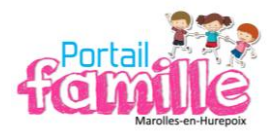

# **CRÉATION D'UN COMPTE FAMILLE**

#### <span id="page-2-0"></span>**Accédez au PORTAIL FAMILLE** depuis le [site internet de la commune](https://marolles-en-hurepoix.fr/)

**« Enfance, jeunesse, écoles » « Portail famille - restauration »**

#### Vous arrivez sur le Portail en ligne, cliquez sur **« Créer un compte ».**

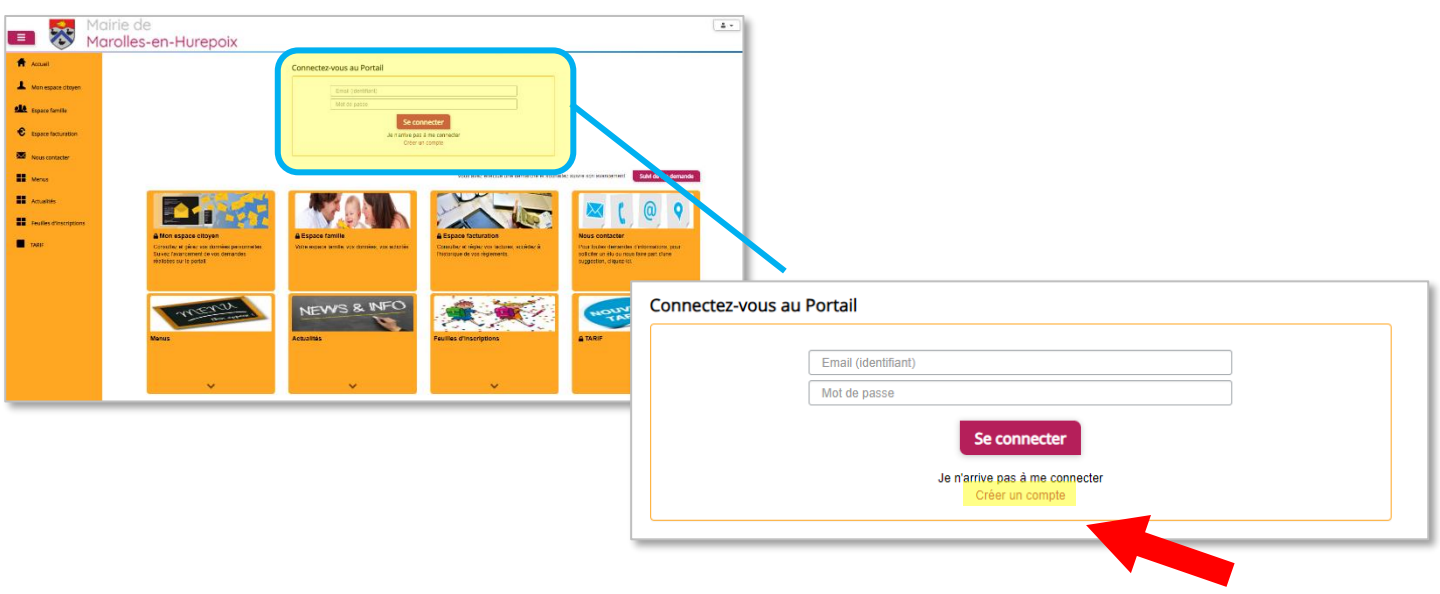

#### **Renseignez le formulaire ci-dessous**

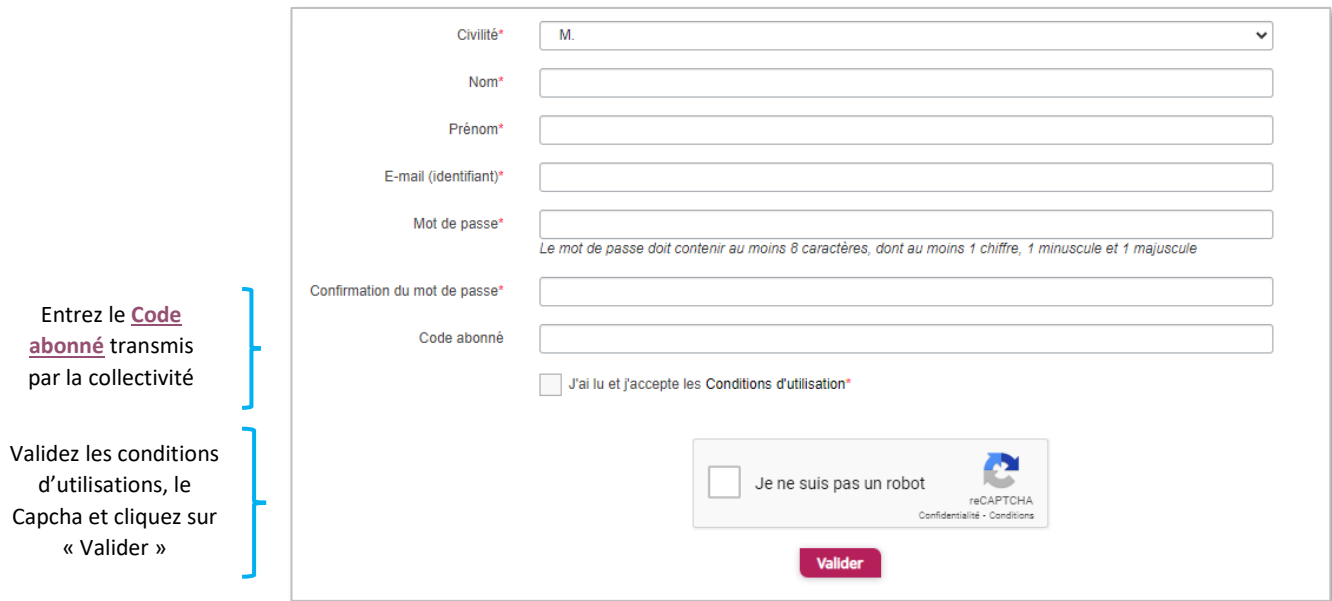

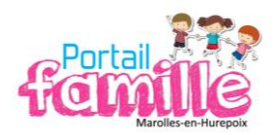

Vous allez recevoir un e-mail de confirmation à l'adresse mail renseignée à l'étape précédente. **Cliquez sur le lien d'activation.**

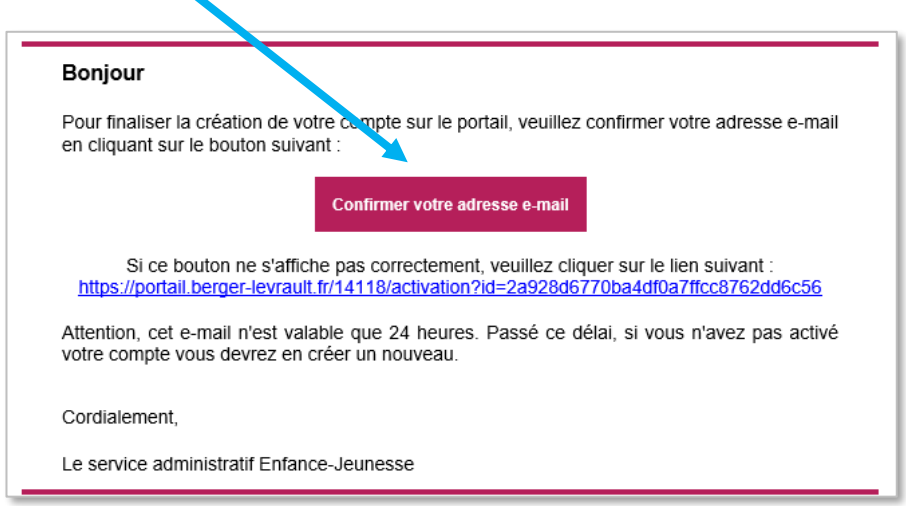

**Vous pouvez à présent accéder au Portail Citoyen avec votre identifiant et mot de passe !** 

**ATTENTION** : vous pouvez accéder aux espaces **« Famille »** et **« Facturation »** si vous avez renseigné votre « Code abonné » dans le formulaire de création de compte.

#### **VOUS N'AVEZ PAS VOTRE CODE ABONNÉ AU MOMENT DE LA CRÉATION DE COMPTE ?**

<span id="page-3-0"></span>Vous pourrez le renseigner ultérieurement dans le menu « **Mon Espace Citoyen », « Mes abonnements »**. Cliquez sur le bouton **« M'abonner »** Une fenêtre s'ouvre. Saisissez votre code abonné, puis cliquez sur **« Rechercher »**.

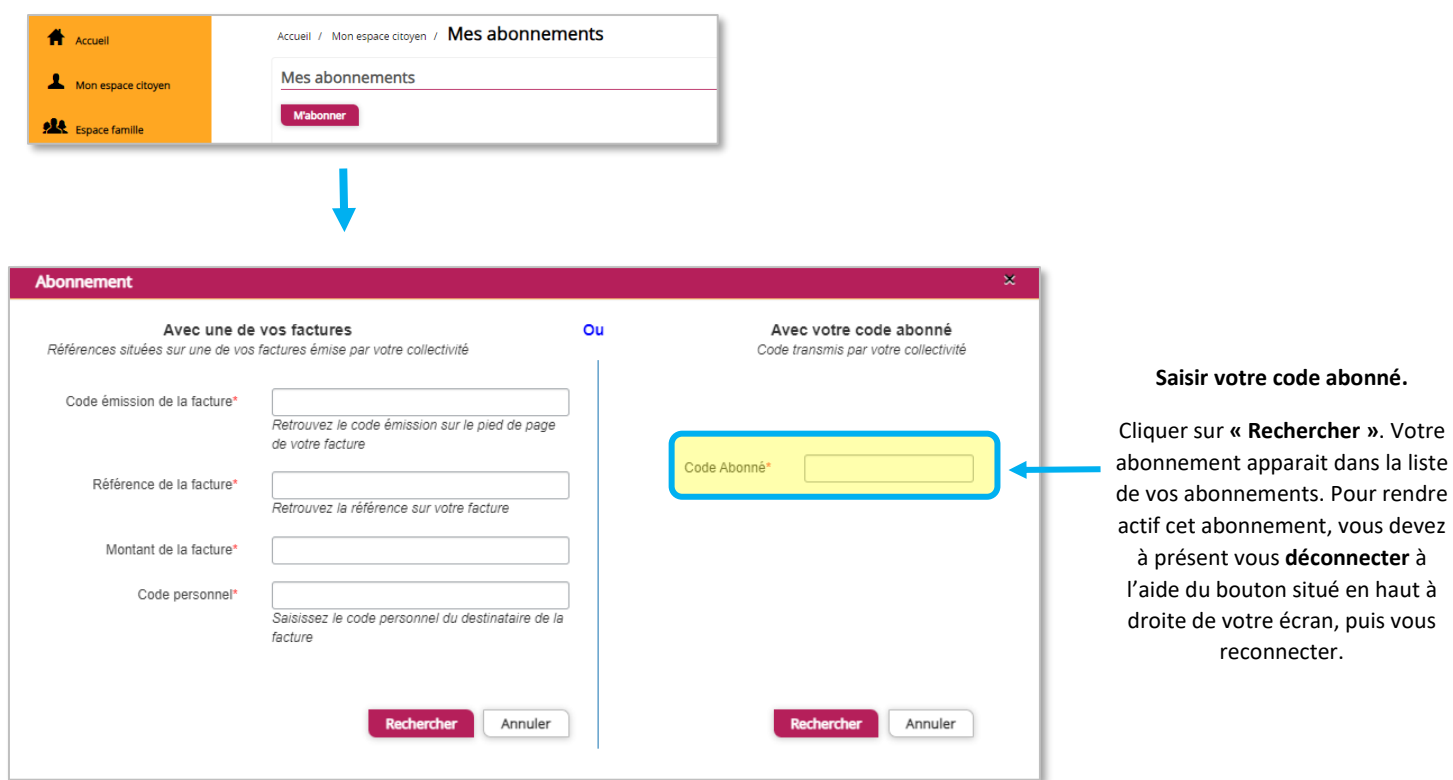

 $V$ otre

vous

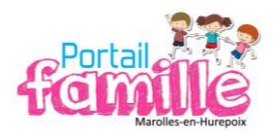

## **GÉRER VOTRE DOSSIER DE FAMILLE**

<span id="page-4-0"></span>Pour consulter les données de votre famille, cliquez sur **« Espace famille »** puis **« Dossier de famille ».**

Dans cet espace, vous avez la possibilité de consulter et modifier l'ensemble des données liées aux membres de votre famille (responsables et enfants).

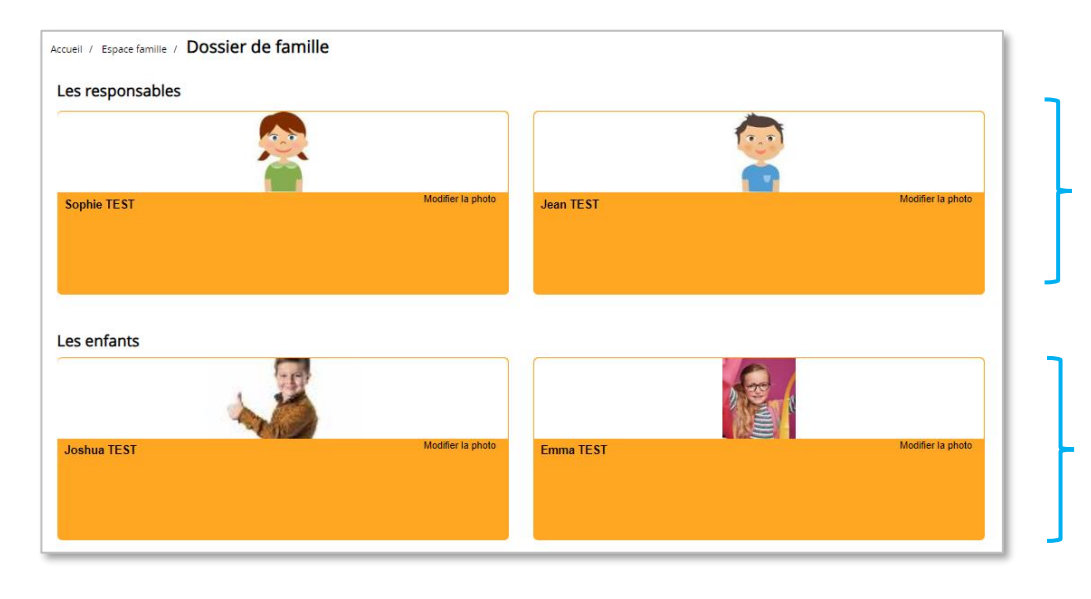

**Fiche responsable :** permet de consulter et de modifier les informations de base et l'adresse. Pour modifier les informations fiscales, rapprochez-vous de la collectivité.

**Fiche enfant :** permet de consulter et de modifier les infos générales, autorisations, contacts des adultes habilités à le prendre en charge… ainsi qu'effectuer des préinscriptions (ouvertures de lignes). Vous pouvez également insérer une photo.

Toute modification est soumise à une validation par la collectivité. Les modifications qui n'ont pas encore été traitées par la collectivité sont affichées en jaune.

Les données fiscales quant à elles sont en lecture seule puisque la collectivité en est gestionnaire et a besoin de pièces justificatives pour toute modification. Les familles doivent s'adresser à leur collectivité pour tout changement

**ATTENTION** : les autorisations relatives à vos enfants (rentrer seul, pratique sportives, droit à l'image, hospitalisation en cas d'urgence) sont automatiquement mises en refus. Il vous appartient de modifier vos choix.

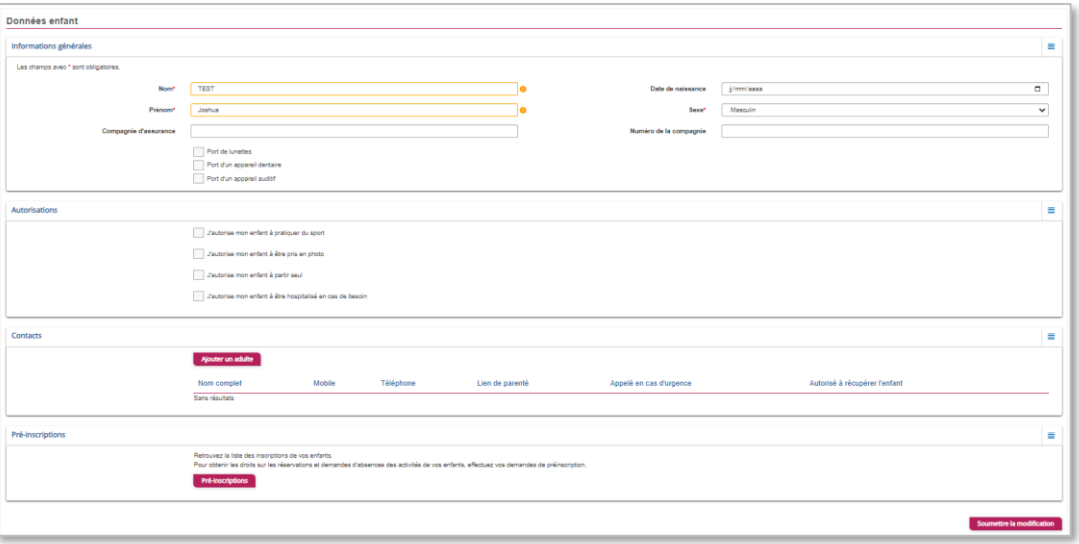

#### *Exemple : écran d'un enfant*

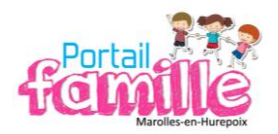

## **RECEVOIR LES NOTIFICATIONS**

<span id="page-5-0"></span>Pour recevoir les notifications, vous devez avoir coché les options nécessaires.

Dans **« Mon espace citoyen »**, **« Mes abonnements »**, sélectionnez les options désirées puis **« Enregistrer »**.

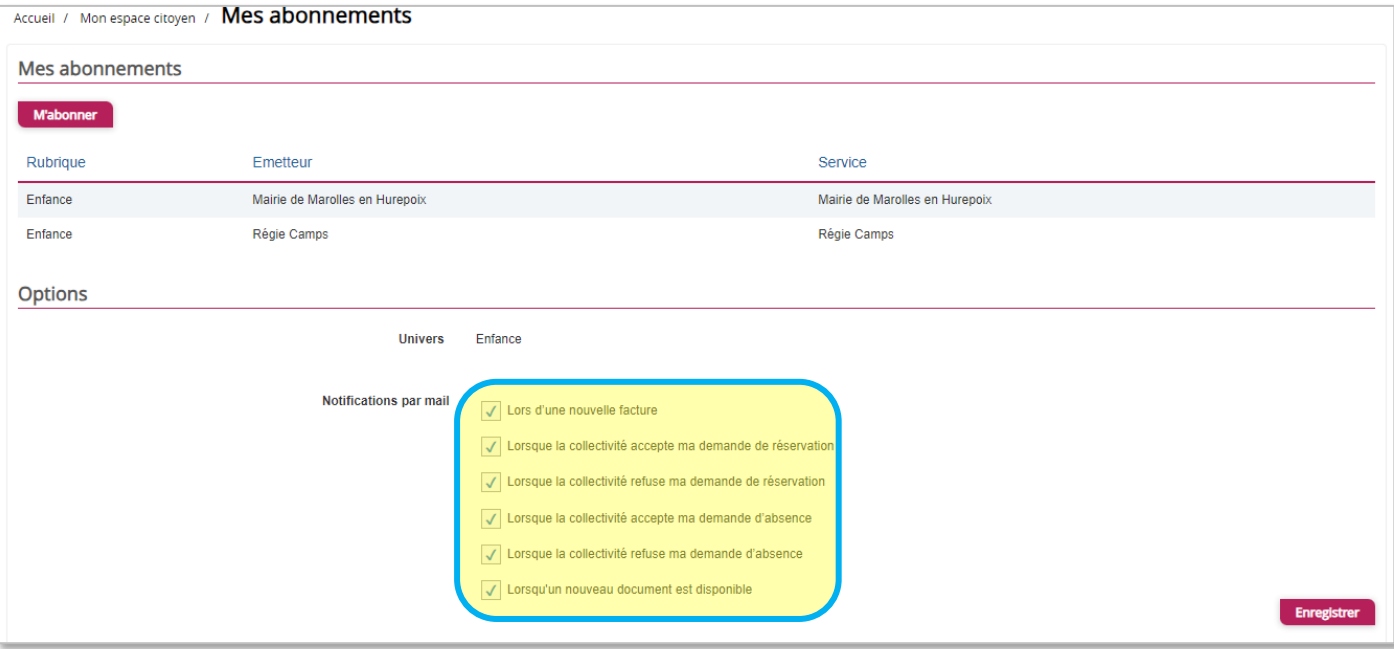

Également, dans **« Espace famille »**, **« Dossier famille »**, accéder aux responsablessouhaitant recevoir les notifications puis cocher **« Mode de communication : accepte de recevoir des e-mails »**. Cliquer sur **« Soumettre la modification »** pour valider.

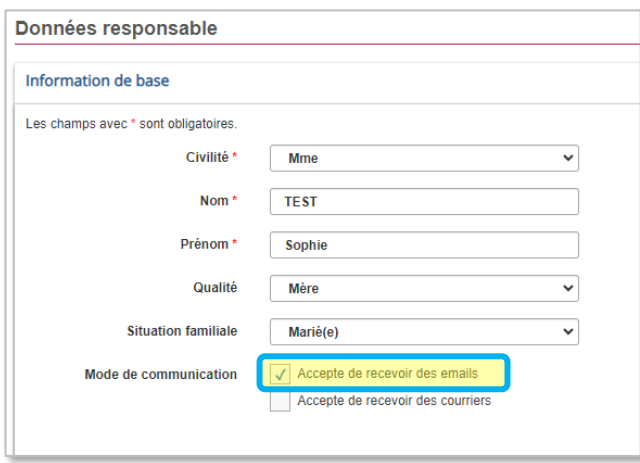

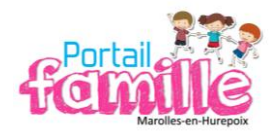

## <span id="page-6-0"></span>**EFFECTUER VOS DEMANDES DE PRÉ-INSCRIPTIONS**

**IMPORTANT** 

Bien **distinguer** les notions d '**inscription** et de **réservation**.

**INSCRIPTION** = ouverture de droit d'accès (ouverture des lignes). **RÉSERVATION** = sélection des jours de présence de l'enfant sur une activité.

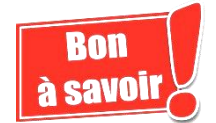

**L'activité « repas » est automatiquement réservée pour l'ensemble des enfants fréquentant les écoles (maternels ROGER VIVIER et GAILLON ; élémentaire ROGER VIVIER). Il vous appartient d'annuler ces réservations via le portail famille.**

Certaines activités ne peuvent faire l'objet d'une pré-inscription.

- **- PAI** (Projet d'Accueil Individualisé)
- **-** « *Activité* » + **accompagnement**
- $\Rightarrow$  Il est nécessaire de prendre contact avec la collectivité qui procèdera à l'ouverture des lignes.

La « garderie du matin » ne nécessite pas de réservation. Seules les présences réelles sont facturées.

**Les enfants en « garde alternée » n'ont pas accès au module « pré-inscription ». Les demandes doivent être faites à la collectivité. Voir « [GARDE ALTERNÉE](#page-14-0) ».**

#### <span id="page-6-1"></span>**Via le module de pré-inscription**

Au sein de l'espace famille, le module **« Pré-inscriptions »** vous permet de retrouver la liste des pré-inscriptions de vos enfants ainsi que d'effectuer une nouvelle demande de pré-inscription (sauf les [enfants en](#page-14-0)  [garde alternée\)](#page-14-0).

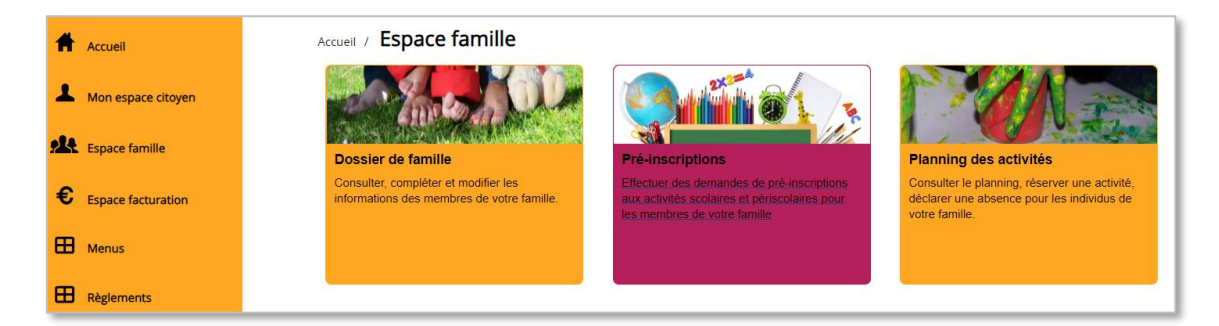

Un tableau récapitulatif permet de retrouver :

- Les inscriptions en cours (= les pré-inscriptions validées par la collectivité), statut « Réservation possible ».
- Les pré-inscriptions (= les demandes de pré-inscriptions en attente de traitement par la collectivité), statut « Demande en cours ».

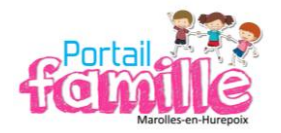

- Les inscriptions terminées (= les pré-inscriptions validées par la collectivité et dont la date de fin est inférieure à la date du jour), statut « Terminée ».
- Les pré-inscriptions refusées par la collectivité, statut « Refusée ».

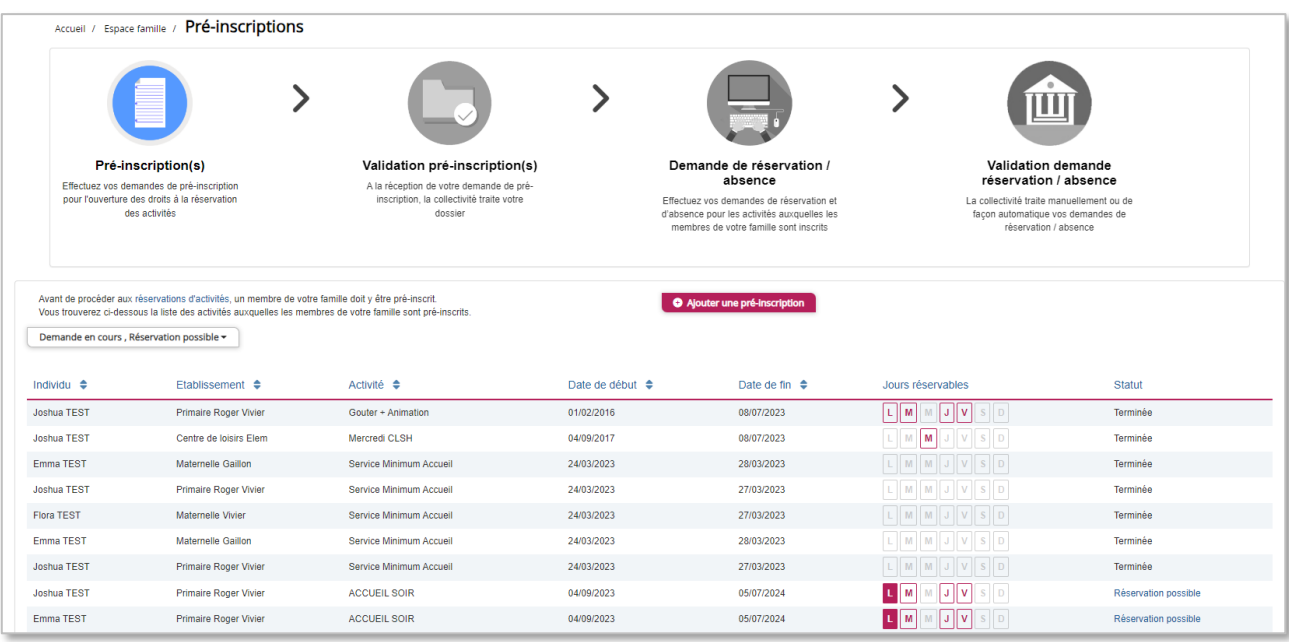

Dans le statut, le lien **« Réservation possible »** permet d'arriver sur le planning des activités avec les filtres sur l'activité concernée et l'enfant concerné. Le lien **« Demande en cours »** permet d'arriver sur le détail de la demande en question. Le bouton **« Ajouter une pré-inscription »** permet de créer une nouvelle demande de pré-inscription sur l'écran suivant :

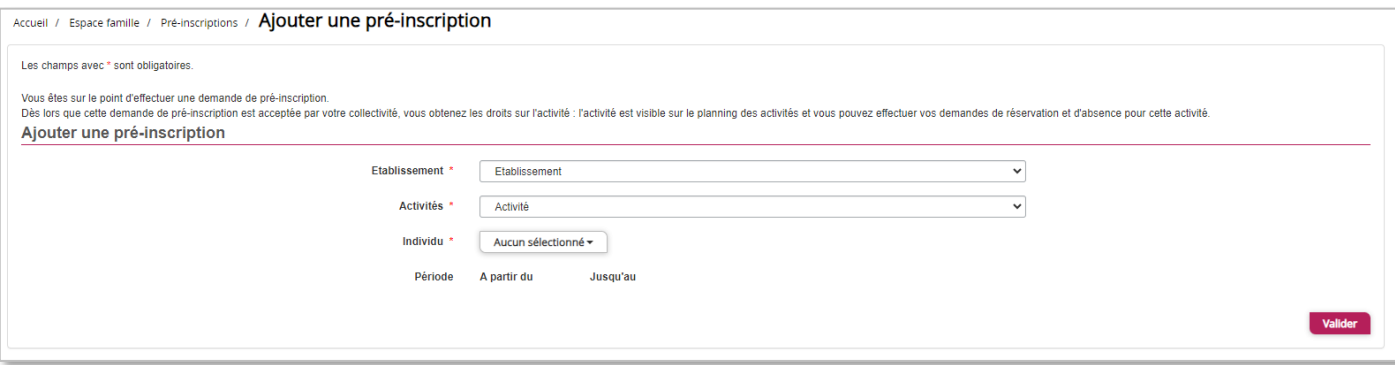

Cet écran permet d'effectuer les demandes de pré-inscription pour les enfants de la famille. Il est nécessaire de faire une demande de pré-inscription par activité, cependant, il est possible d'effectuer une seule demande pour la pré-inscription d'une activité pour tous les enfants de la famille, grâce à la liste déroulante **« Individu »**.

Dès lors que la demande de pré-inscription est acceptée, l'activité s'affiche sur le planning des activités sur la période demandée avec pour statut « Non réservé ».

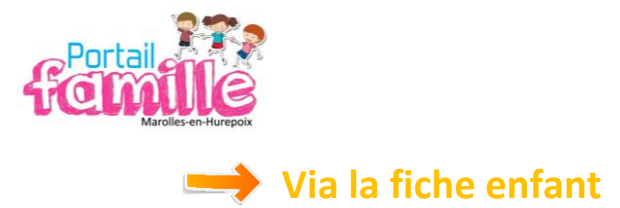

<span id="page-8-0"></span>Un lien d'accès rapide dans la fiche enfant permet d'accéder à l'écran des pré-inscriptions.

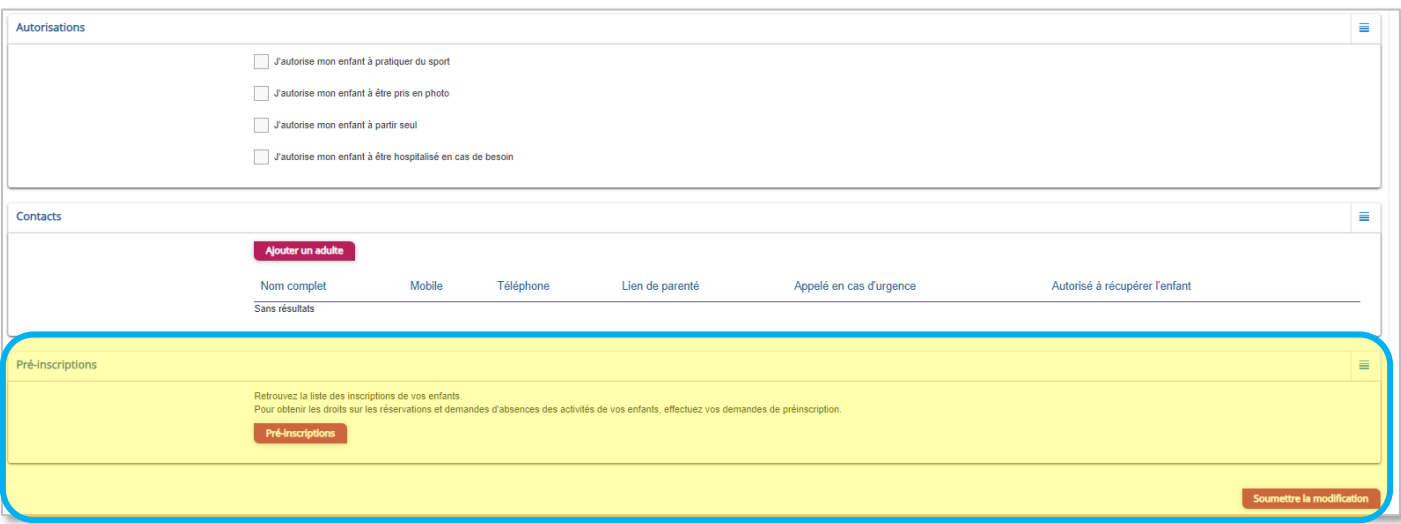

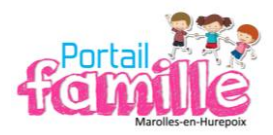

## <span id="page-9-0"></span>**GÉRER LES ACTIVITÉS DE VOS ENFANTS (réservation)**

**IMPORTANT**  Bien **distinguer** les notions d '**inscription** et de **réservation**. **INSCRIPTION** = ouverture de droit d'accès (ouverture des lignes). **RÉSERVATION** = sélection des jours de présence de l'enfant sur une activité.

Les activités de vos enfants sont récapitulées sous la forme d'un planning.

#### Cliquez sur **« Espace famille »** puis **« Planning des activités ».**

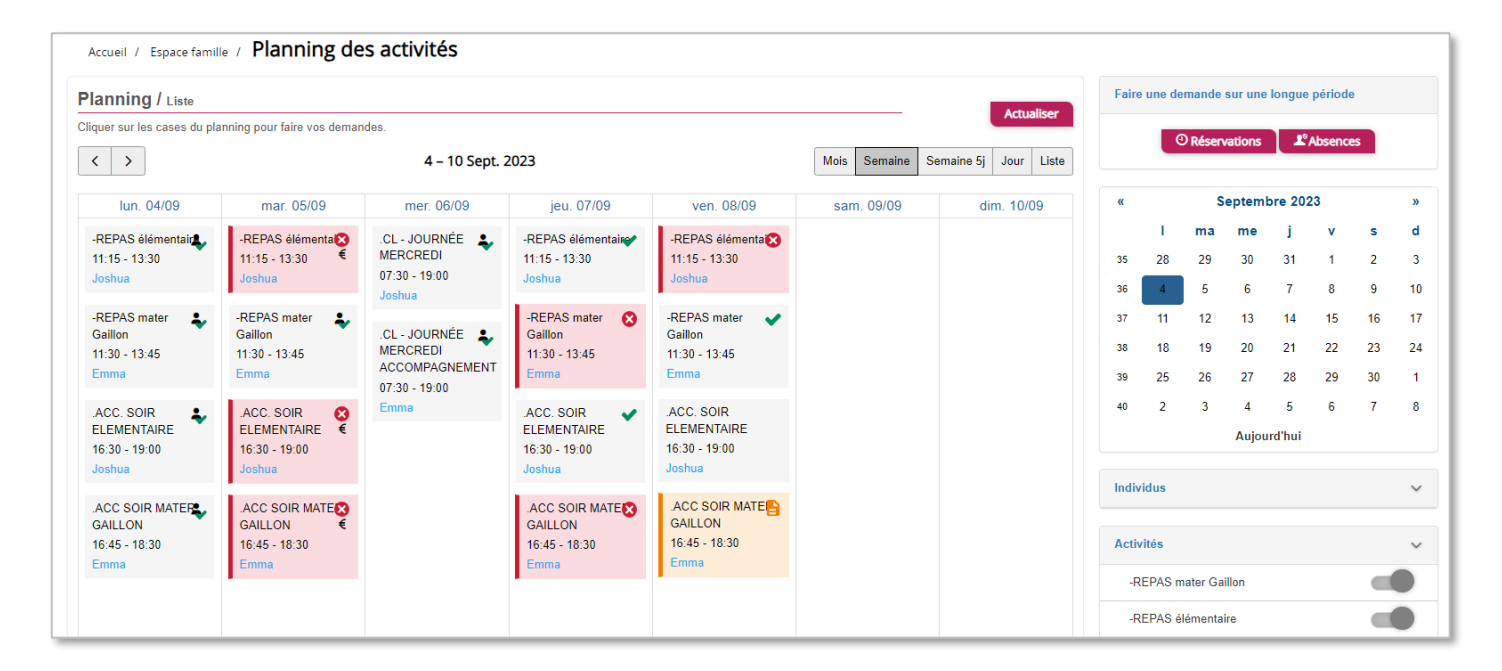

Des filtres permettent d'adapter l'affichage du planning en fonction de votre besoin :

▪ Un filtre permet d'adapter la vue du planning sur 1 mois, une semaine de 7 jours, une semaine de 5 jours ou sur une journée ou sous forme de liste.

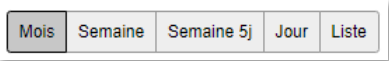

- Un filtre permet de sélectionner les enfants et les activités que l'on souhaite afficher sur le planning.
- Les boutons « switch» permettent d'afficher au choix un ou plusieurs de vos enfants, une ou plusieurs des activités auxquelles ils sont inscrits.

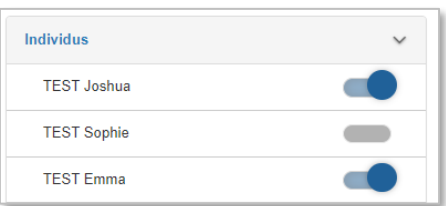

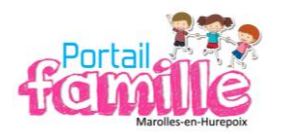

Chaque état d'une activité est représenté selon une légende :

- **INSCRIT** : votre enfant est inscrit à cette activité (la ligne est ouverte) **mais il n'y a pas de réservation effectuée** (vide) (si l'activité désirée ne figure pas dans le planning, il est nécessaire d'effectuer un[e pré-inscription\)](#page-6-0)
- **RÉSERVÉ** : la réservation est effectuée. Votre enfant participe à l'activité (la collectivité a accepté votre demande)

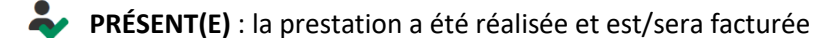

- **ABSENCE FACTURÉE**
- **ABSENCE JUSTIFIÉE** : la prestation n'est pas facturée
- **EN LISTE D'ATTENTE**
- $\boldsymbol{C}$ **DEMANDE DE RÉSERVATION** en cours de traitement
- $\mathbb{R}^n$ **DEMANDE D'ANNULATION DE RÉSERVATION** en cours de traitement

Chaque case détaille :

- Le nom de l'activité à laquelle votre enfant est inscrit.
- Le créneau horaire de l'activité.
- Le nom de votre enfant.

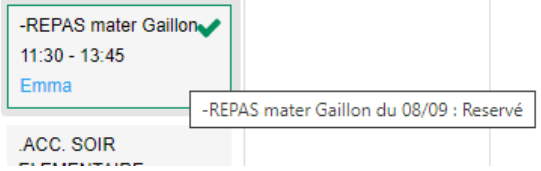

Une info-bulle s'affiche au survol de la souris sur chaque case et récapitule le nom de l'activité, la date ainsi que le statut.

> **ATTENTION DE BIEN SÉLECTIONNER LE BON ÉTABLISSEMENT POUR CHACUN DE VOS ENFANTS**

**(Maternelle VIVIER/GAILLON, élémentaire)**

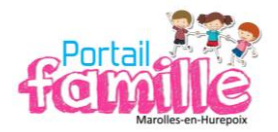

# <span id="page-11-0"></span>**EFFECTUER UNE DEMANDE DE RÉSERVATION / ANNULATION**

Pour faire une demande de réservation ou d'absence, deux possibilités :

- $\checkmark$  Sur le planning directement
- ✓ Via le formulaire (demande sur une période donnée)

#### **Via le planning**

<span id="page-11-1"></span>Pour effectuer une demande de réservation ou d'absence, il vous suffit de cliquer sur l'activité souhaitée et de confirmer la demande.

- $\Rightarrow$  La demande de réservation peut se faire sur une journée où l'enfant est inscrit.
- $\Rightarrow$  La demande d'absence ne peut se faire que sur une journée où l'enfant a réservé.

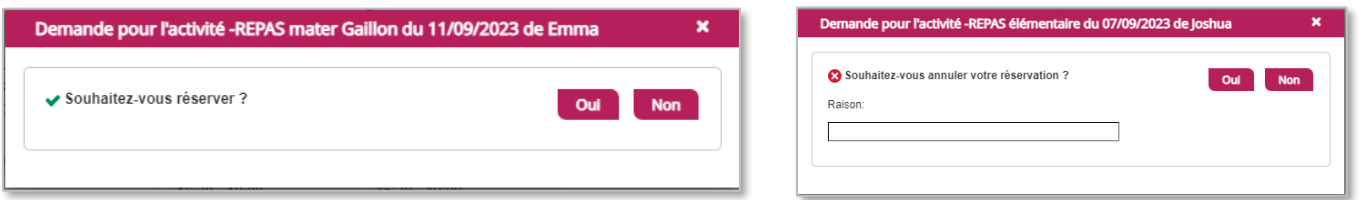

Ce mode de fonctionnement permet d'effectuer rapidement une demande de réservation ou d'absence pour un seul jour.

#### **Via un formulaire (conseillé pour une période donnée)**

<span id="page-11-2"></span>La demande de réservation ou absence s'effectue via les boutons, en haut à droite du planning.

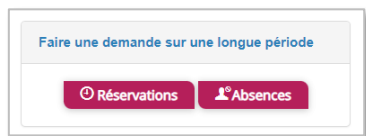

Un formulaire est à remplir. Ce mode de fonctionnement permet d'effectuer une réservation ou demande d'absence sur une longue période en précisant les journées concernées.

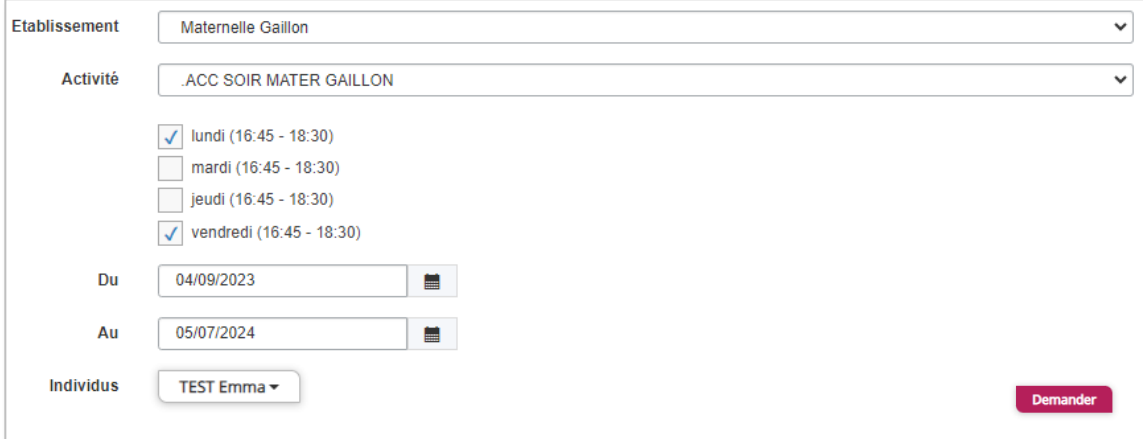

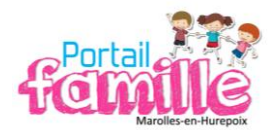

#### **VISUALISATION DE VOS DEMANDES**

<span id="page-12-0"></span>Outre sur le planning, les activités sont visibles également en mode liste. Vous pouvez choisir d'afficher l'un ou l'autre mode grâce au lien Planning/Liste situé au-dessus du planning. L'affichage sous forme de liste permet de visualiser l'ensemble de vos demandes dans un tableau. Vous pouvez filtrer les demandes par enfant.

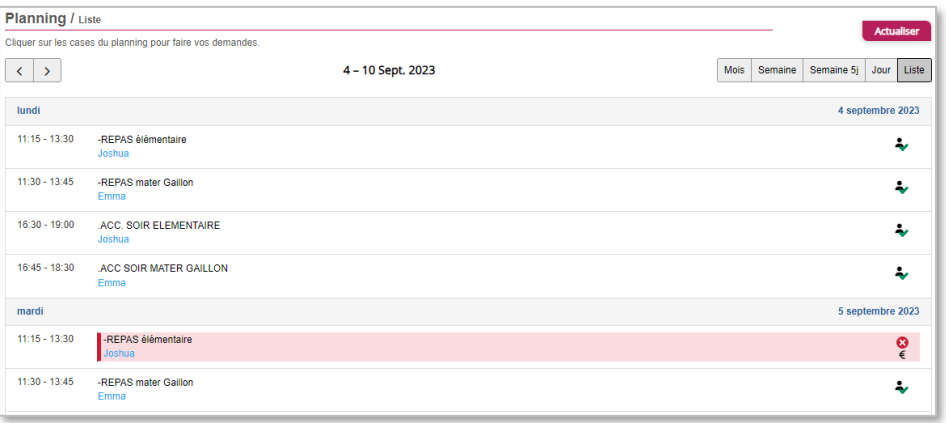

Pour chaque réservation/annulation, vous recevez un mail vous informant de l'avancée de vos demandes (en cours d'instruction, accepté, refusé).

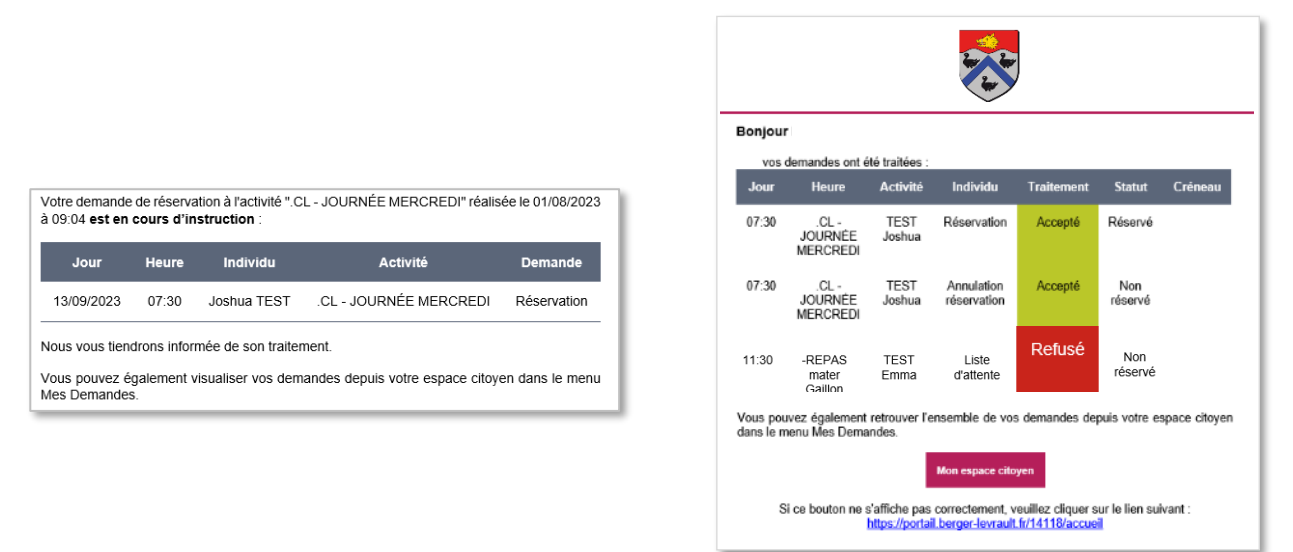

Si vous ne recevez pas les notifications, accédez au chapitre « [recevoir les notifications](#page-5-0) ».

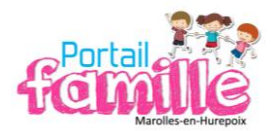

#### **VOTRE ESPACE DE FACTURATION**

<span id="page-13-0"></span>Au niveau du menu **« Espace Facturation »**, vous retrouvez les factures émises par votre collectivité pour le paiement des activités de vos enfants, auxquelles sont associé les règlements.

Pour chacune des factures, la date d'échéance de règlement, le montant de la facture, l'émetteur ainsi que les règlements associés à la facture (numéro du règlement, type de règlement, date d'émission du règlement et montant du règlement) sont affichés. Le bouton vous permet de visualiser/télécharger le détail de la facture.

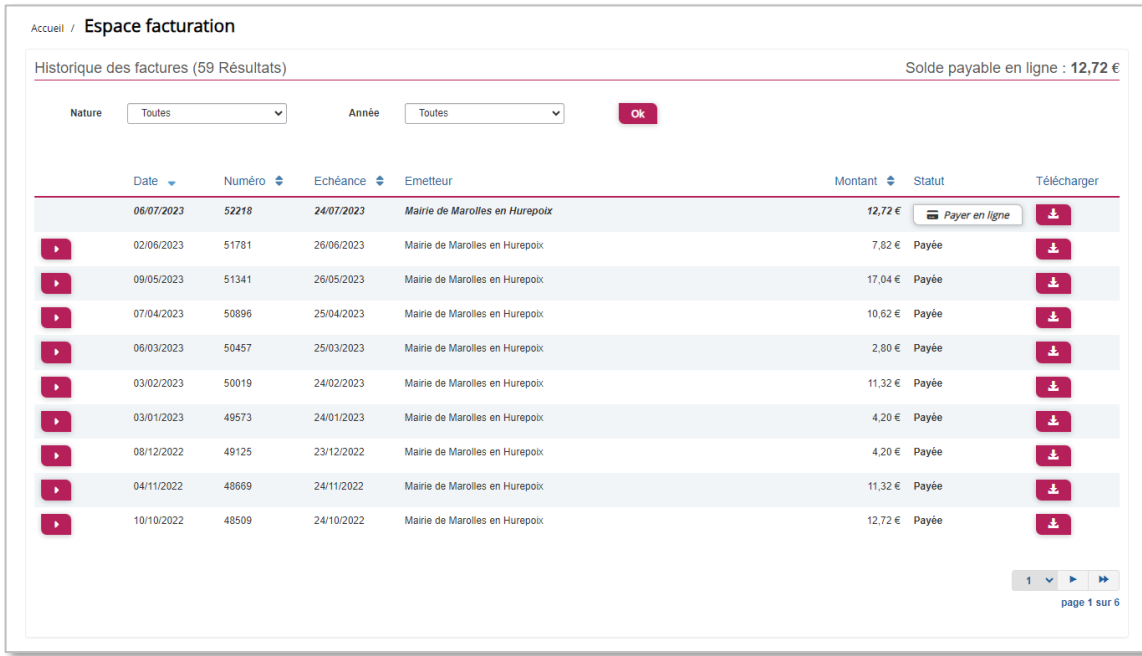

L'onglet « statut » vous permet de visualiser si vous avez des factures à payer grâce au bouton

**B** Payer en ligne

Vous disposez de différents moyens de paiement :

- Paiement en ligne (virement bancaire ou CESU).
- Paiement au guichet de la collectivité (CB, espèces, chèque, CESU).

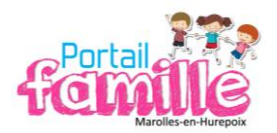

## **GARDE ALTERNÉE**

<span id="page-14-0"></span>En cas de séparation, merci de prendre contact avec la collectivité. Un entretien individuel sera programmé afin de vous expliquer la démarche à suivre et les documents à transmettre.

Un planning de garde alternée sera alors mis en place (décision du juge aux affaires familial ou à l'amiable).

Chacun des parents disposera de son propre compte portail famille.

Le parent dont le mail était rattaché au compte commun doit effectuer une manipulation afin de pouvoir à nouveau utiliser son compte. Sur le menu **« Mon espace citoyen »**, **« Mes abonnements »**, cliquer sur **« Se désabonner »** puis sur **« M'abonner »** en utilisant le nouveau code abonné.

L'autre parent devra créer son compte avec un nouvel e-mail et s'abonner avec son nouveau code transmis.

Les réservations effectuées avant la séparation sont automatiquement effacées. Il vous appartient de les effectuer à nouveau sur vos plages de garde. Il en est de même si vous modifier le planning de garde initial.

Vous ne pouvez pas effectuer de réservations/annulations sur la plage de garde de l'autre parents ni avoir de visuel sur ses réservations.

### <span id="page-14-1"></span>**SERVICE MINIMUM ACCUEIL (SMA) EN CAS DE GRÈVE**

En cas de grève de l'Éducation Nationale **avec SMA**, les familles n'ayant pas de mode de garde et qui ont besoin de confier leur enfant doivent impérativement s'inscrire à cette activité via le portail famille. La ligne sera ouverte dès l'annonce de la grève. Consulter l[e règlement intérieur.](https://marolles-en-hurepoix.fr/wp-content/uploads/2023/07/reglement-interieur-au-01-09-2023.pdf)

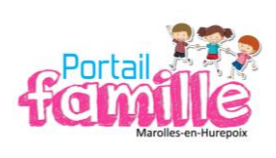

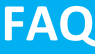

<span id="page-15-0"></span>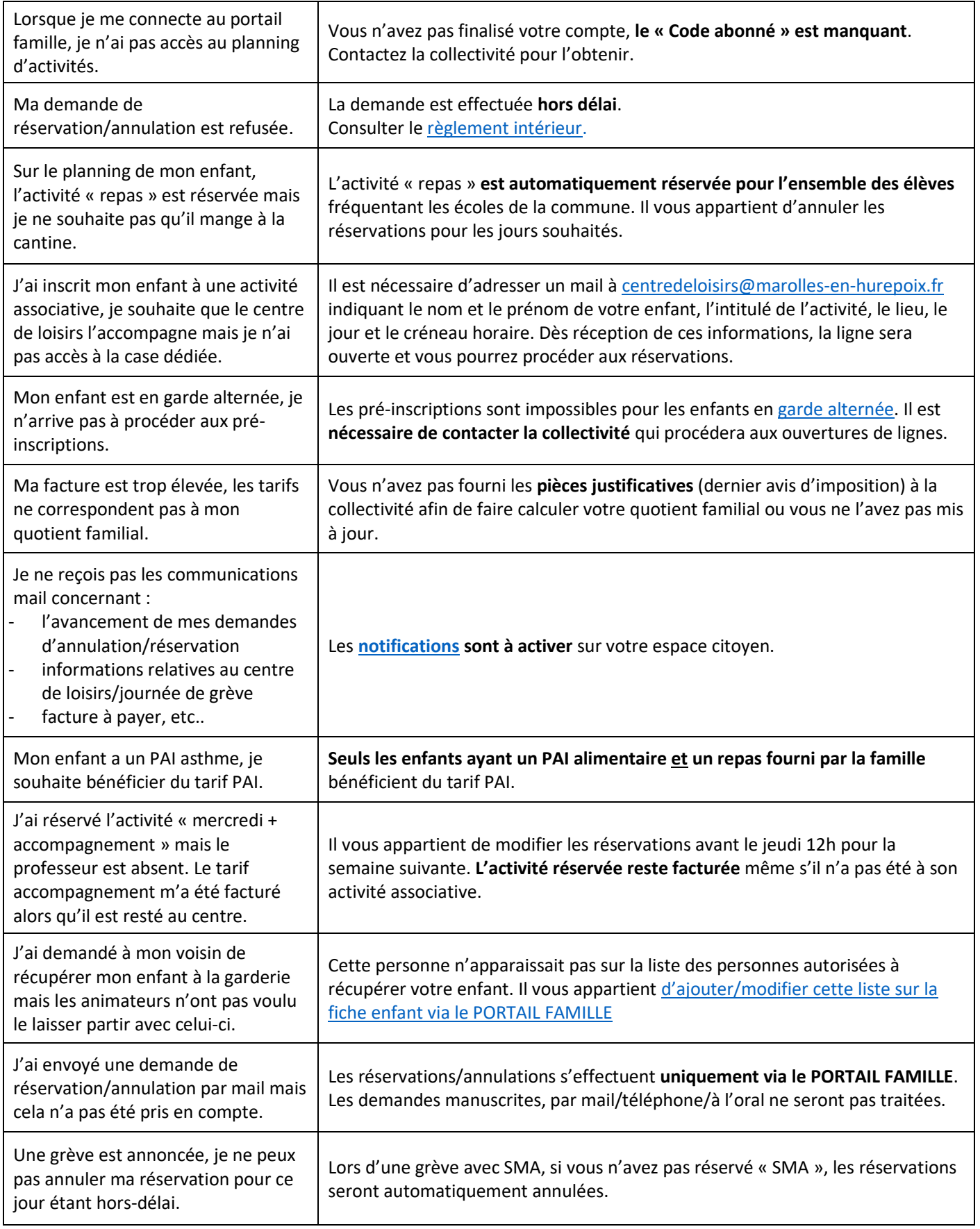